# **Přiklad na šarže**

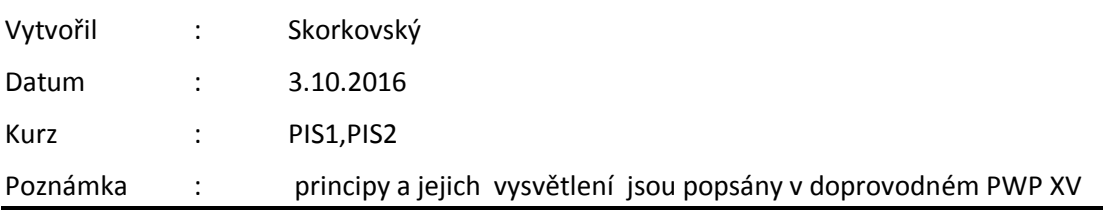

- 1. Principy jsou vysvětlený v PWP číslo XV.
- 2. Vytvořte si nové zboží (např. z 1900-S. ->Vybrat vše, Ctrl-V, F3, Ctrl-V, přepsat číslo zboží např. na LOT\_001 a doplnit s pomocí F6 jednotky- nejlépe kg. Upravit pořizovací cenu na 10, prodejní na 20 a režim doplňování na Dávka pro dávku (lot-for-lot) a Cyklus doplňování (Reorder Cycle) na 1T (1W, pokud je databáze anglická).
- 3. Na záložce Sledování (Item Tracking) doplňte Kód sledování (Item Tracking Code) na Vše (LotAll).

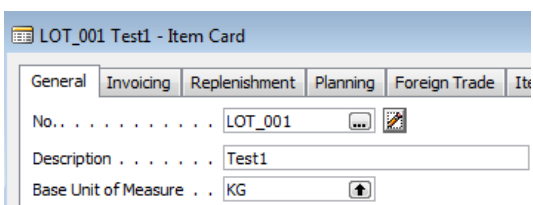

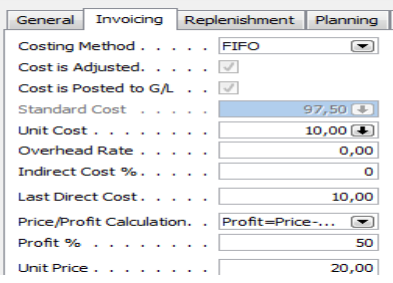

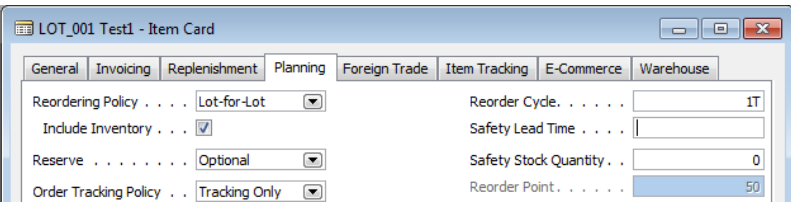

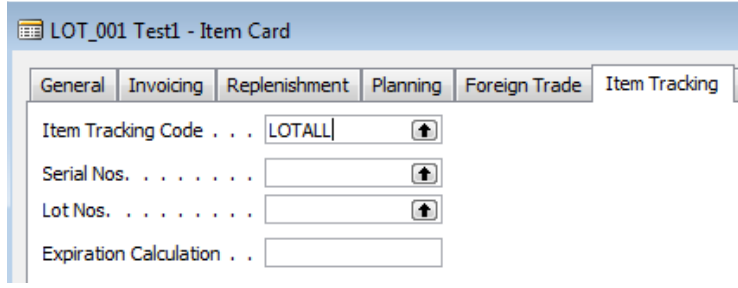

- 4. Nastavení sledování nelze provést na zboží, kde již existují nějaké položky.
- 5. Vytvořte si novou nákupní objednávku

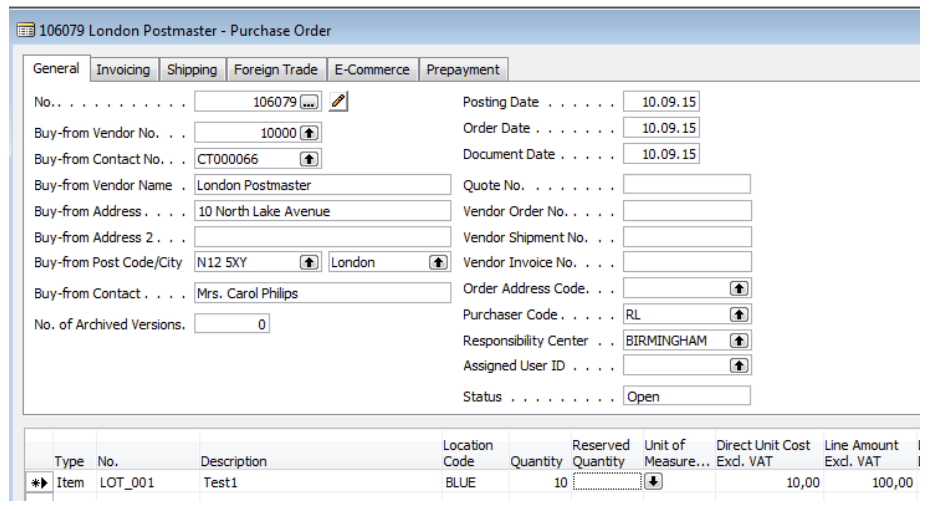

- 6. Na tlačítku Řádek si najděte Řádky sledování zboží (Item Tracking Lines) (Shift-Ctrl-I)
- 7. Dostanete tuto obrazovku:

¨

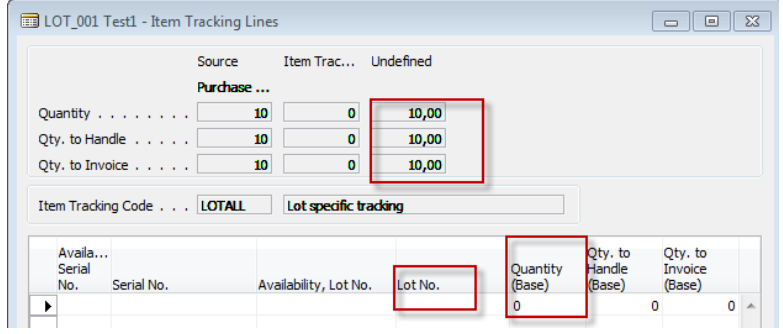

8. Data v této obrazovce upravíte tak, že 6 kg bude mít šarži (dávky)s kódem L100 a 4 kg šarži L200. V Každém řádku pak dole na příslušném tlačítku Řádek přiřadíte informace o šarži (dávce) pro každou šarži (dávku). Z obou níže zobrazených karet se dostanete klávesou ESC.

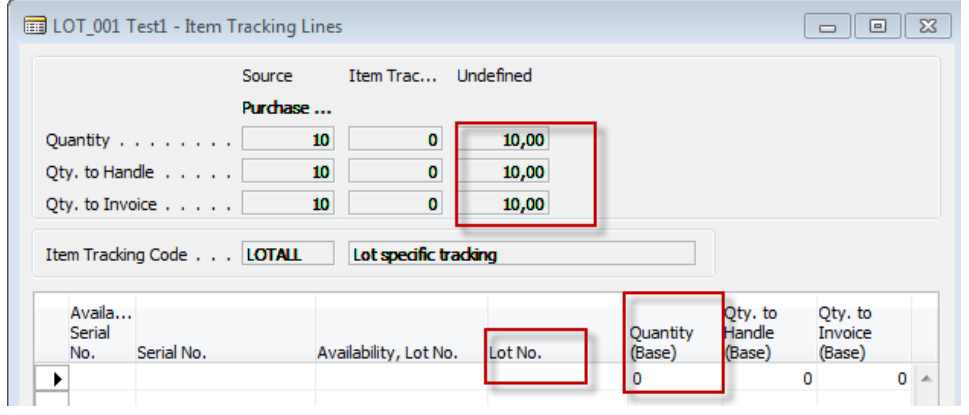

9. Karta informace vypadá takto:

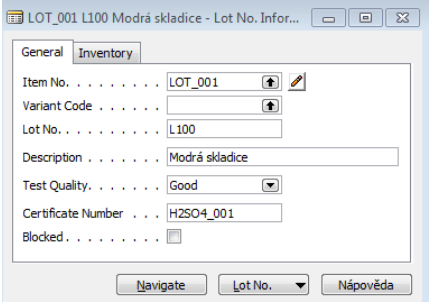

10. Po zaúčtování nákupní objednávky vypadají položky zboží (Karta zboží->Ctrl-F5 a zobrazit pole Dávka) takto:

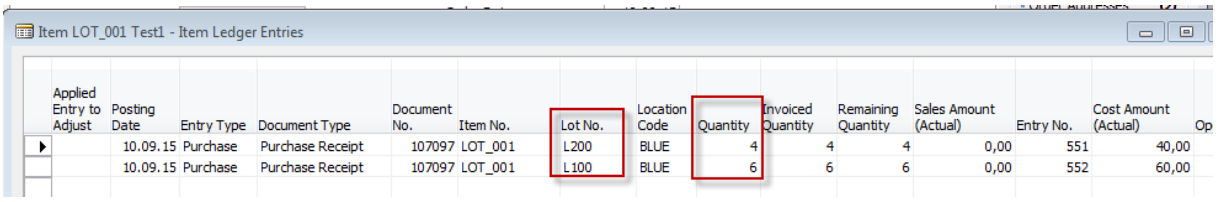

Dlužno dodat, že obě položky jsou otevřené.

11. Dalším krokem bude prodej 3 kg s šarží L100 a 3kg s šarží L200->Prodejní objednávka s jedním řádkem na 6 kg (3+3) . Zde uvádím pouze prodejní řádek s důležitým tlačítkem

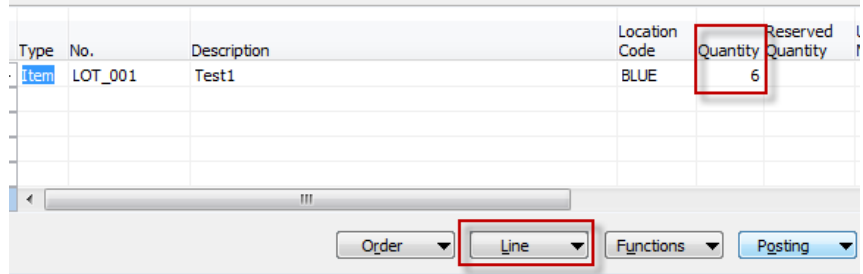

12. Tlačítko Řádek->Řádky sledování zboží doplníme šarže :

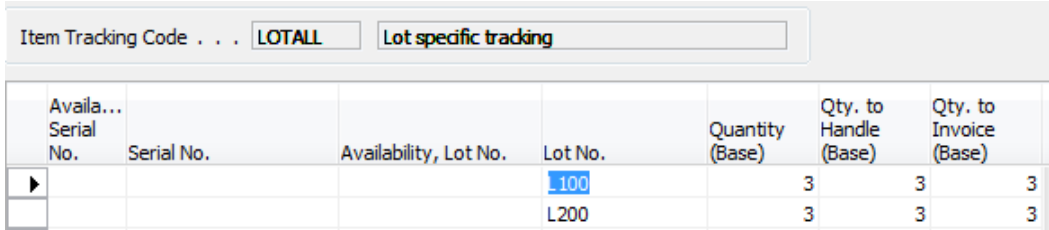

13. Po zaúčtování F11 dostaneme položky zboží takto :

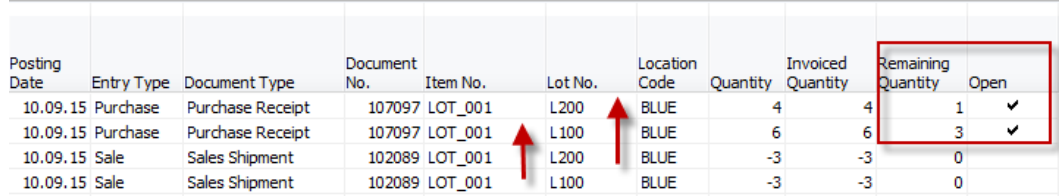

14. Přímo z položek se dostaneme na kartu šarže (batch card), kde vidíme kolik té které šarže máme stále ještě na skladě:

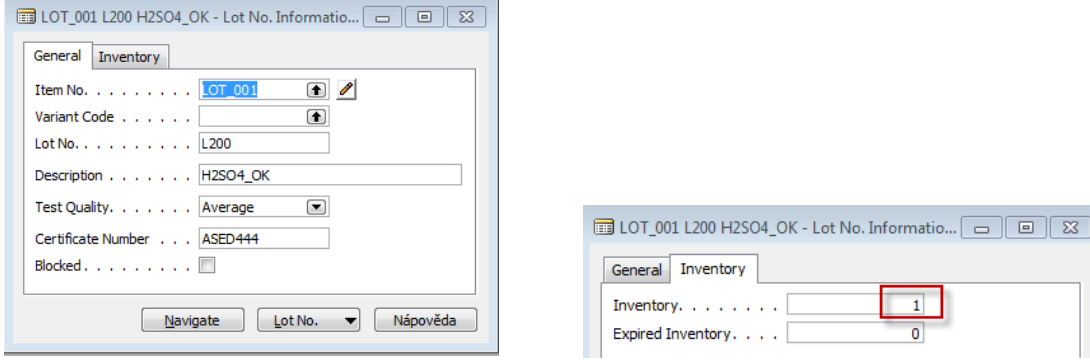

15. Dále je vidět co je čím vyrovnáváno (Karta zboží->Ctrl-F5->položky zboží->odskok z pole Číslo šarže s pomocí F6 na seznam všech šarží (pokud existuje informace o té které šarži)->tlačítko Číslo dávky->Sledování zboží a dostaneme :

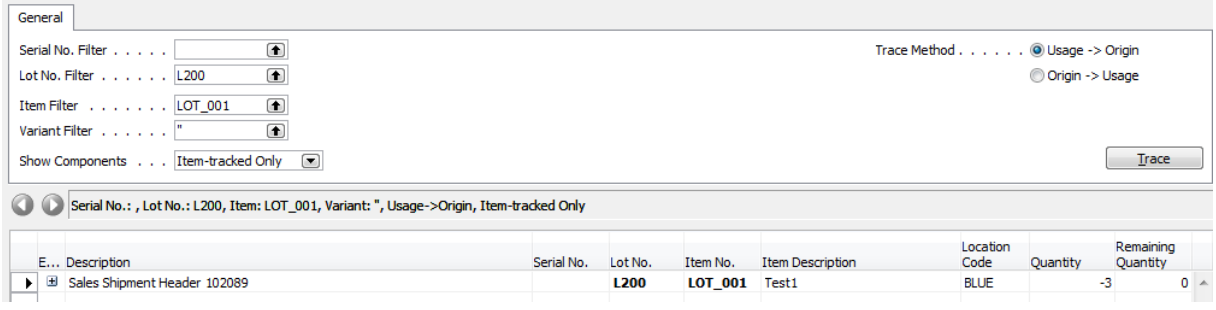

Sem se jinak dostanete z menu Prodej -> Historie ->Sledování zboží .

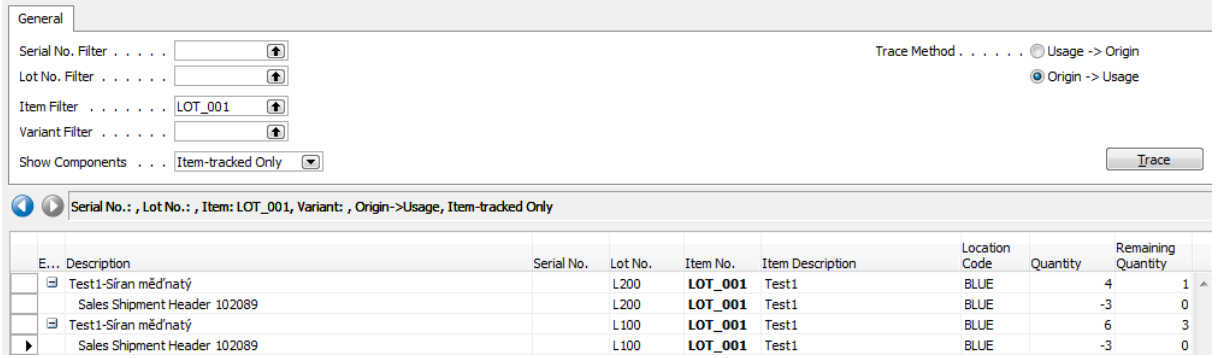

### 16. **Nastavení sériových čísel :** vytvořte Nové zboží (bez položek) a vytvořte pro něj nákupní objednávku. Nastavení sledování je uvedeno níže:

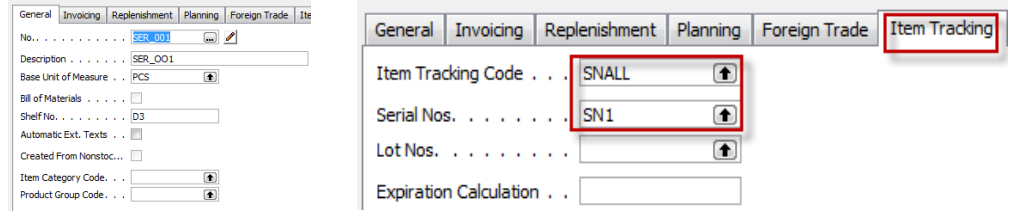

#### Nákupní řádek:

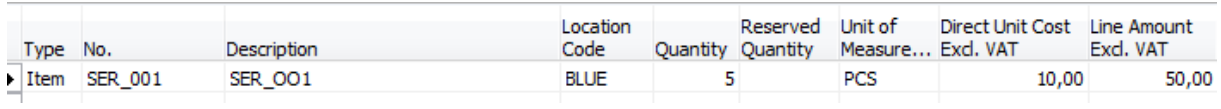

Tlačítko Řádek->Sledování ->Funkce->přiřadit Sériové číslo:

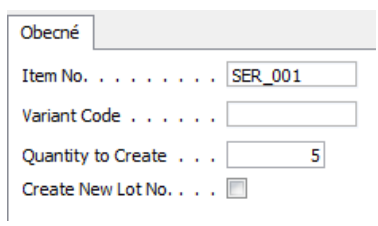

#### a dostaneme

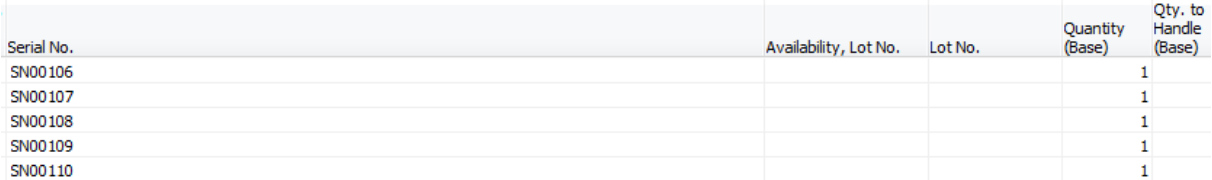

## Po zaúčtování nákupní objednávky dostaneme tyto položky

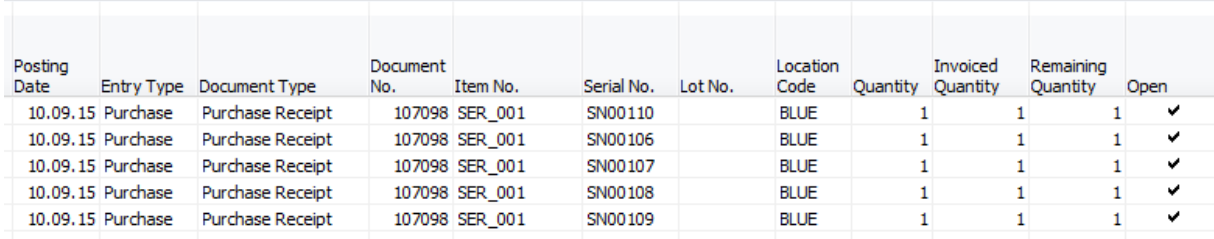